# **NSEF.Horsesport.pro for Entries**

# **How to for athletes, stable group managers/coaches, and competition managers**

### **Getting Started**

First, login to NSEF.Horsesport.pro. You will use the same login details as your NSEF membership account. If this does not work, you can also use your NSEF number.

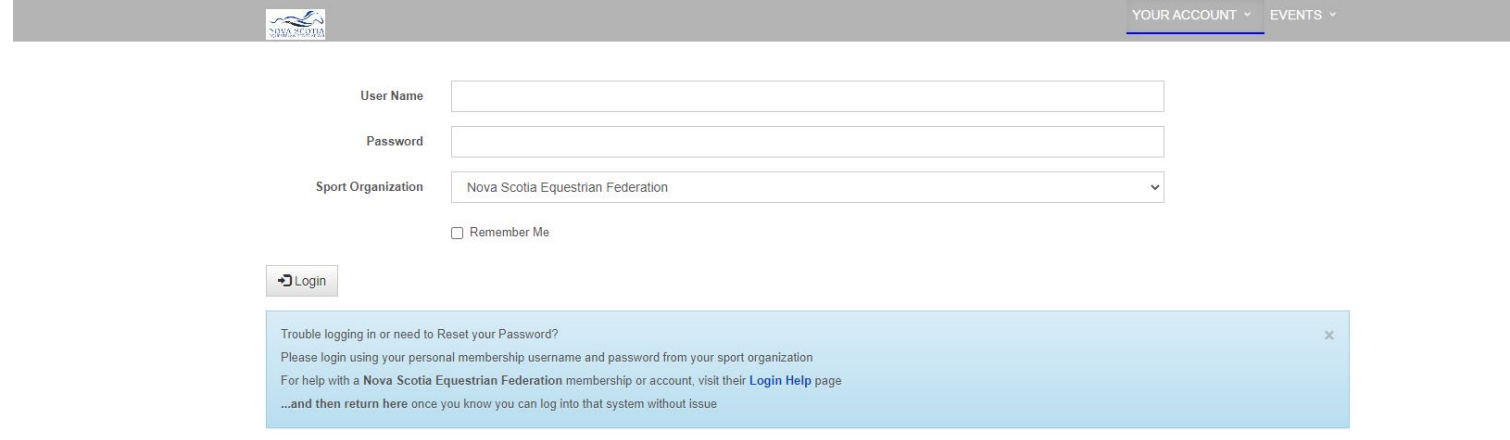

### **Finding a Competition**

Once logged in, you will be brought to the homepage. Competitions accepting entries will be listed under "Nova Scotia Equestrian Federation Active Competitions". They are also listed under "Events" in the menu at the top of the page.

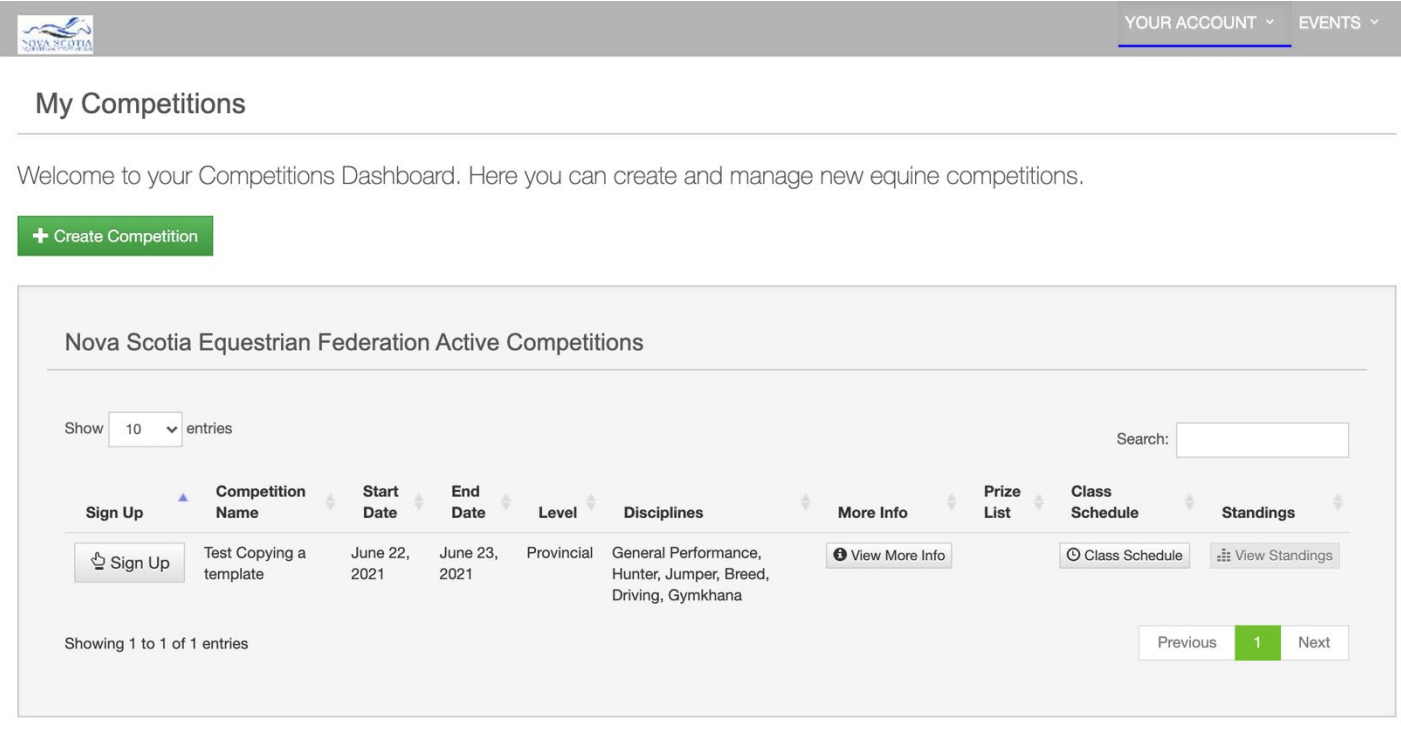

In this area, you can view more information (classes, etc), the prize list, and the class schedule. Please note the class schedule may change up to and including the competition date so check close to and on the day of the event.

During the event, you can also view the results using the view standings.

Click "Sign Up" next to the competition you would like to enter.

# **Entry Groups**

When you click "Sign Up", you will be directed to input your Entry Group information. If you are registering as an individual, use your name as the group name. If you are entering for a group or stable/barn, use the name of the organization. Click "Save Entry Group Summary".

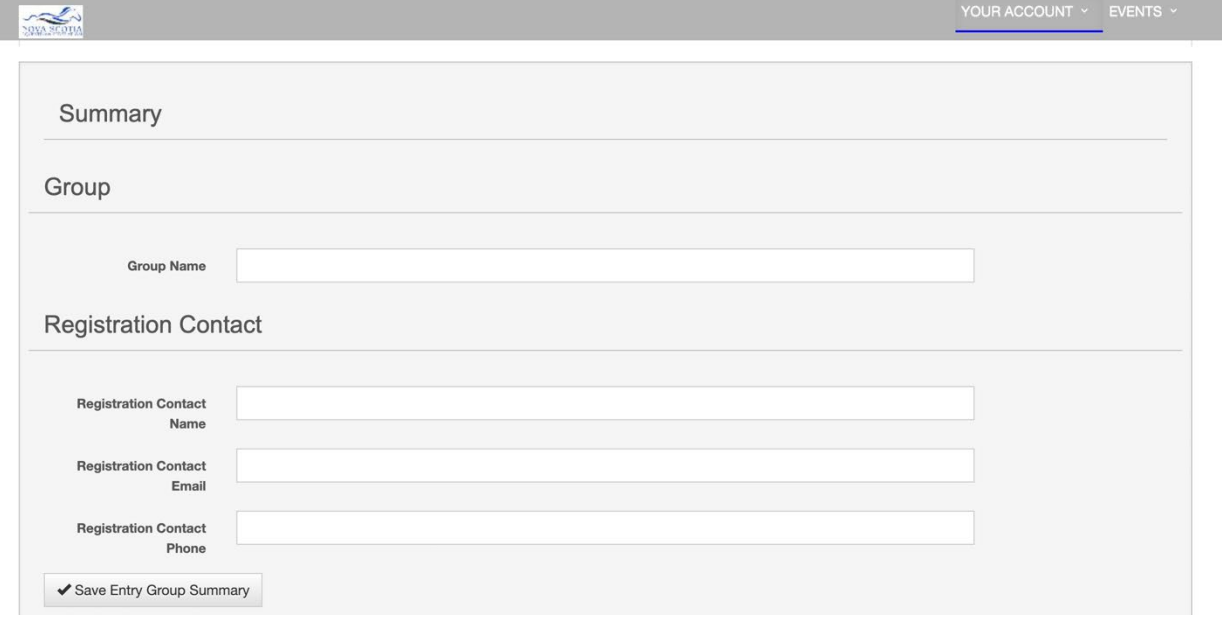

Under the active competitions, you will see a section for "Your Entry Groups". Once you have created an entry group, it will be listed under this tab and you are able to edit it, add people, horses, and entries

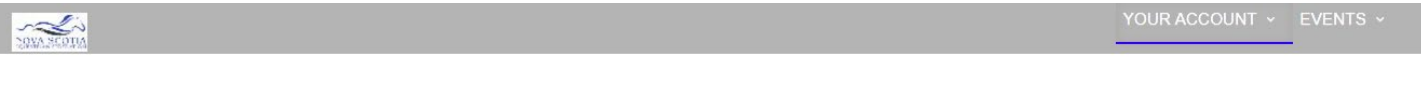

#### My Competitions

Welcome to your Competitions Dashboard. Here you can create and manage new equine competitions.

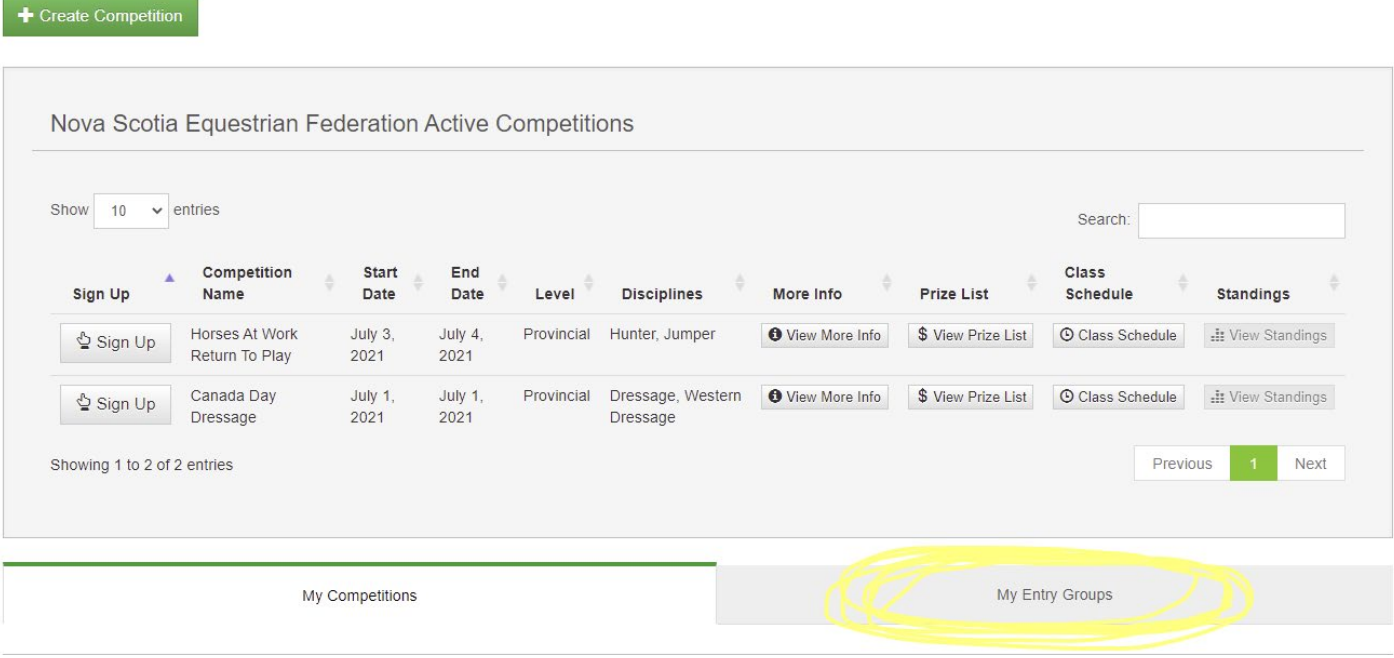

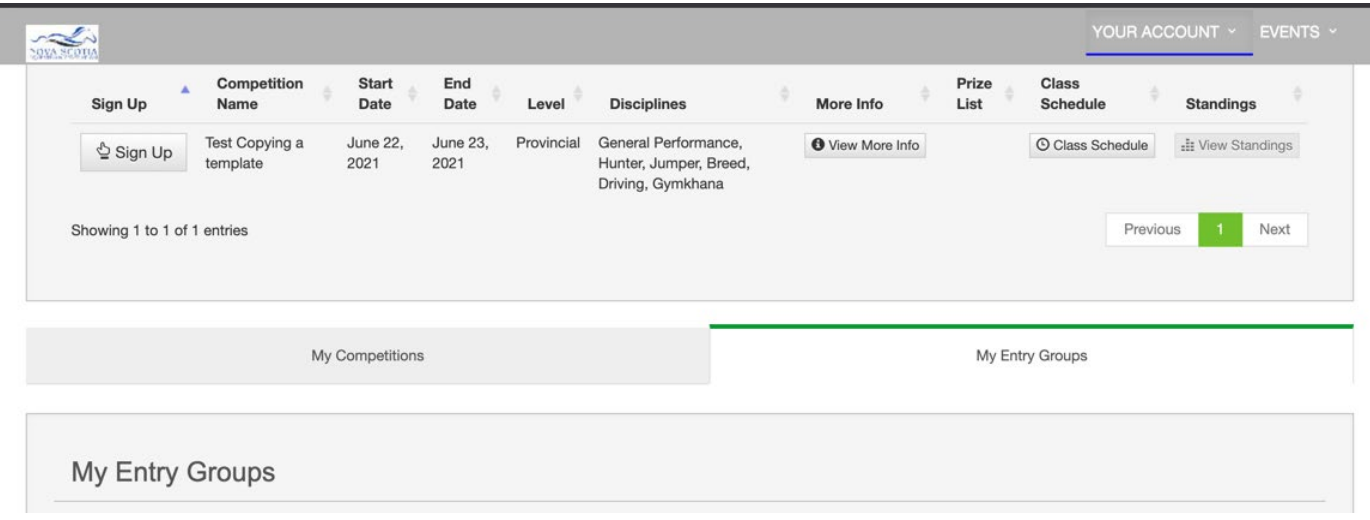

### **Entry Group Details**

Once you have created your entry group, click "Edit Group". You will be prompted to add information about your coach, who is in the entry group, the people in your group, the horses in the group, your class entries, and other items.

**Adding a Coach:** To add your group's coaches, select "Coach" and click "Add New Coach".

You can search a coach from the NSEF active NCCP Certified coaches directory. If your coach is not in that directory or from out of province, you can Create a New Coach then save your changes.

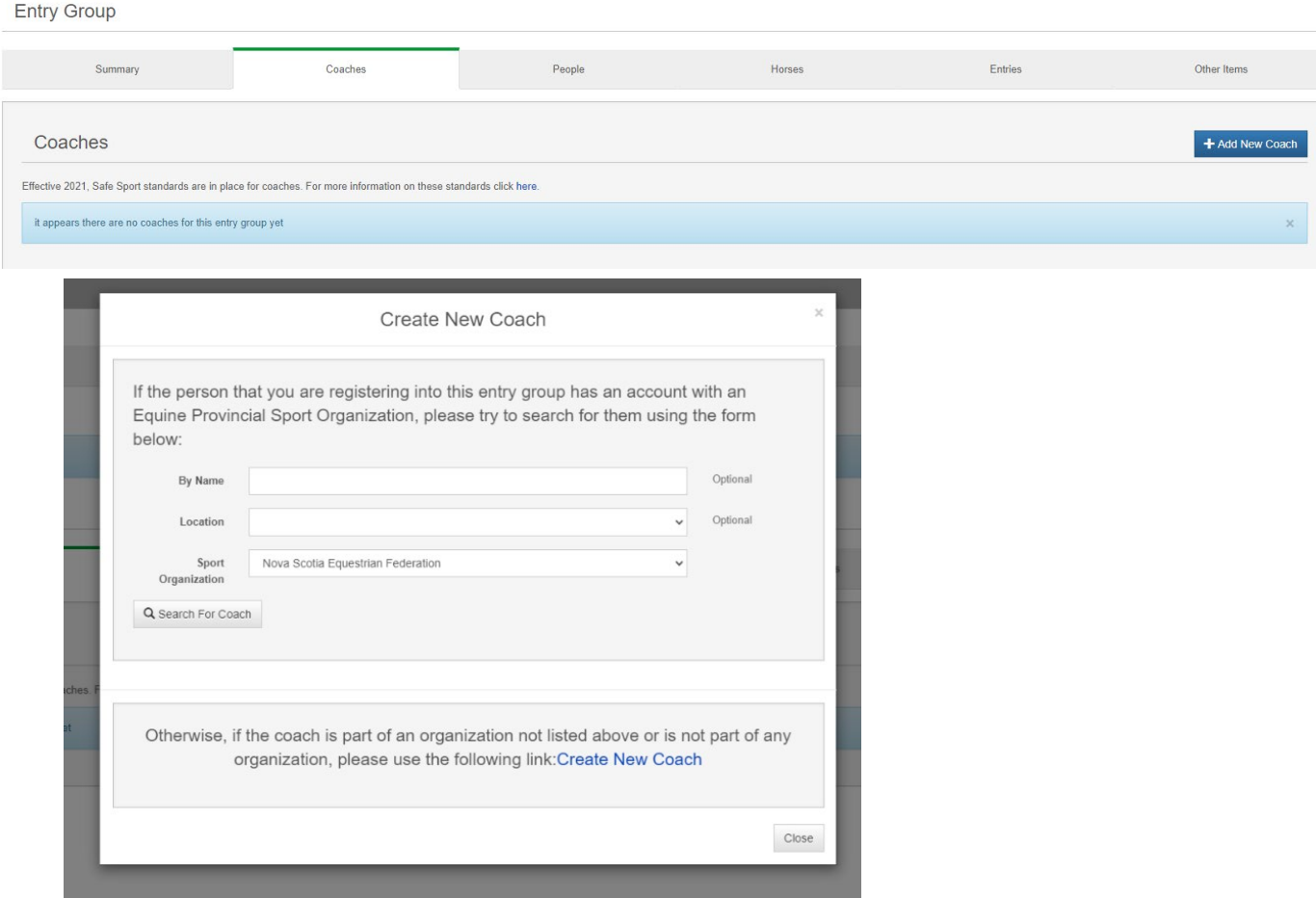

**Adding People:** select "People". Search for the person using the field options on screen for NSEF members. If your athlete or support people are not in the NSEF system use the Create Out of Province Participant. Save your changes. Adding Horses: to add your group's horses, go to "Horses" and click "Create New Horse".<br>Entry Group

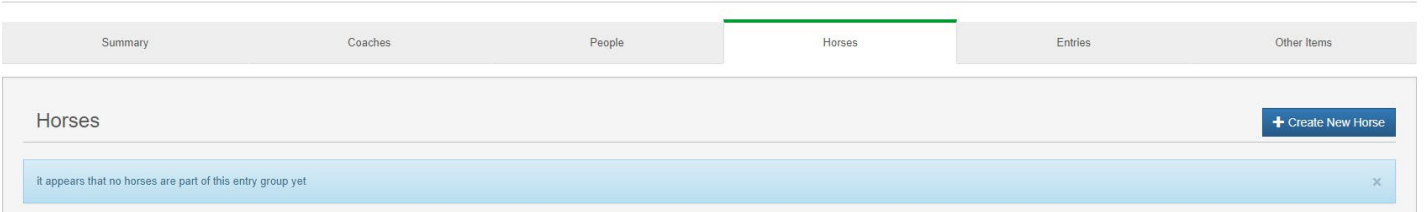

### **If you are a NSEF member, you will need to add your horse to your horsenovascotia.ca account before you will be able**

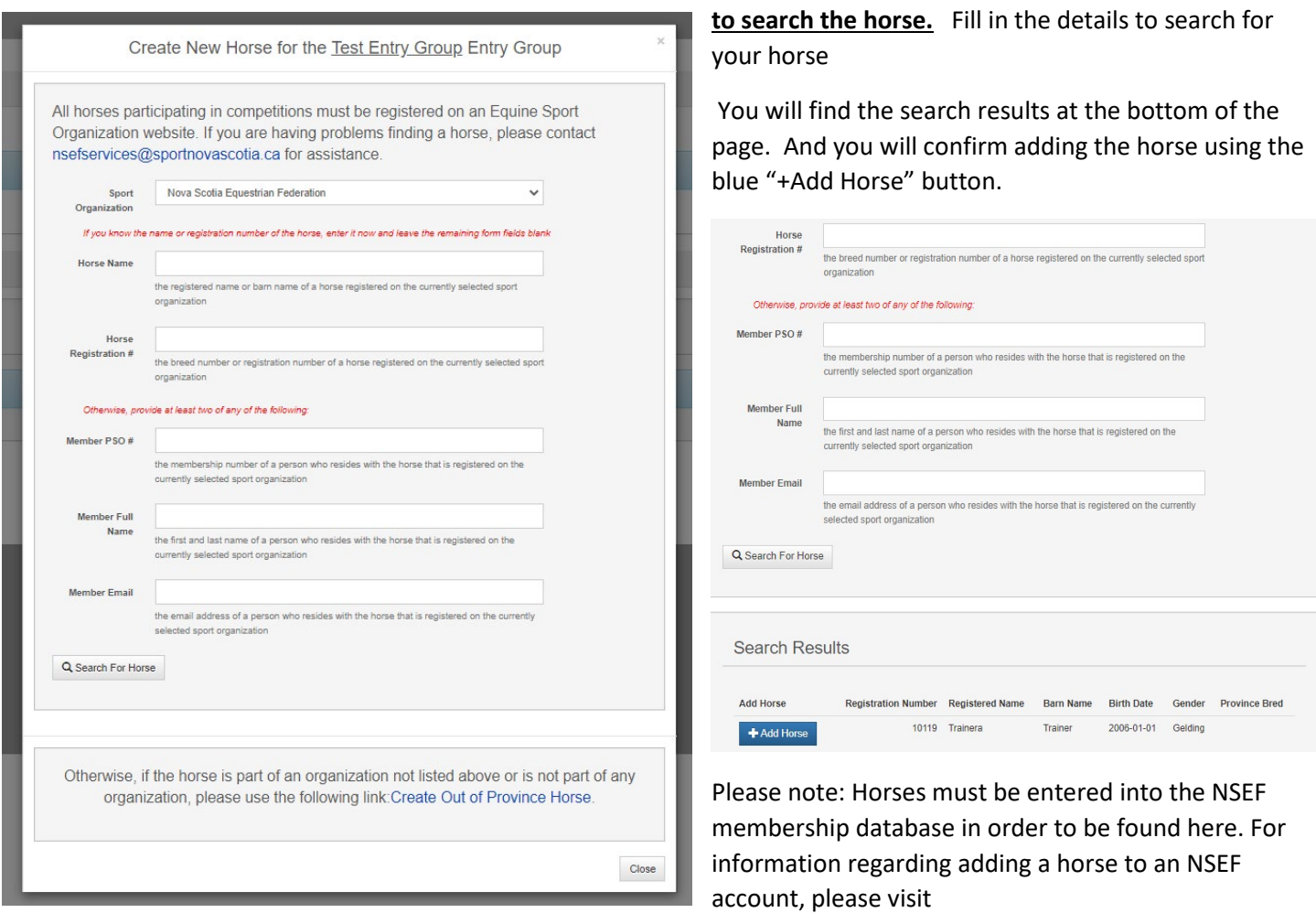

[https://www.horsenovascotia.ca/Download/Competitions/Horsesportpro\\_Help/Adding\\_Horse\\_to\\_Database.pdf.](https://www.horsenovascotia.ca/Download/Competitions/Horsesportpro_Help/Adding_Horse_to_Database.pdf)

If you are competing on an out of province horse, use the "Create Out of Province Horse" to add the horse.

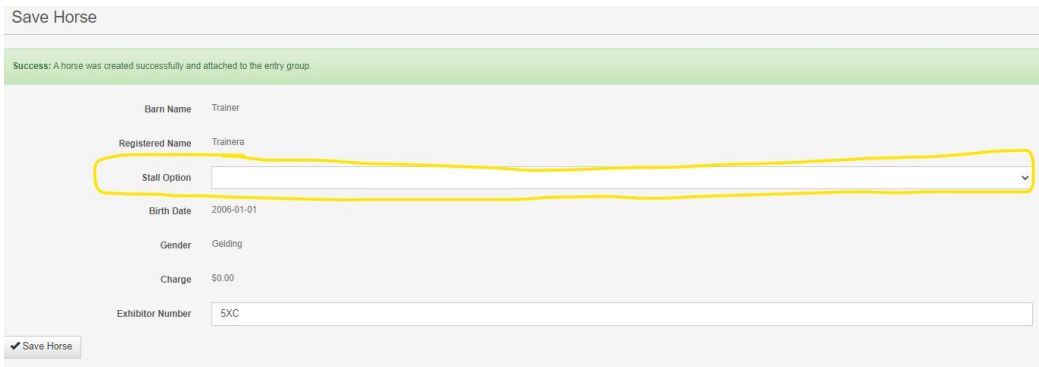

If the competition has stall options, they will be available in the drop down menu that appears when you add a horse (or by editing a horse after the horse has been added).

**Entries:** In this section, you will create athlete/equine combinations and sign them up for classes. You can enter a entry into one class individually or for multiple classes. Go to entries and select "create new entry".

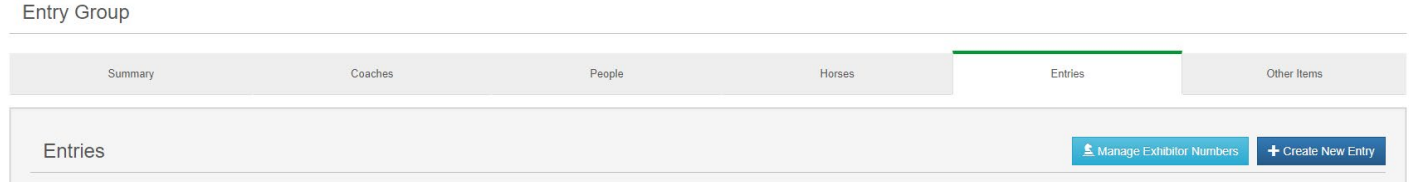

Single Entry Registration: Select which class you want to be entered in, select the athlete/participant and the equine/horse then save the entry.

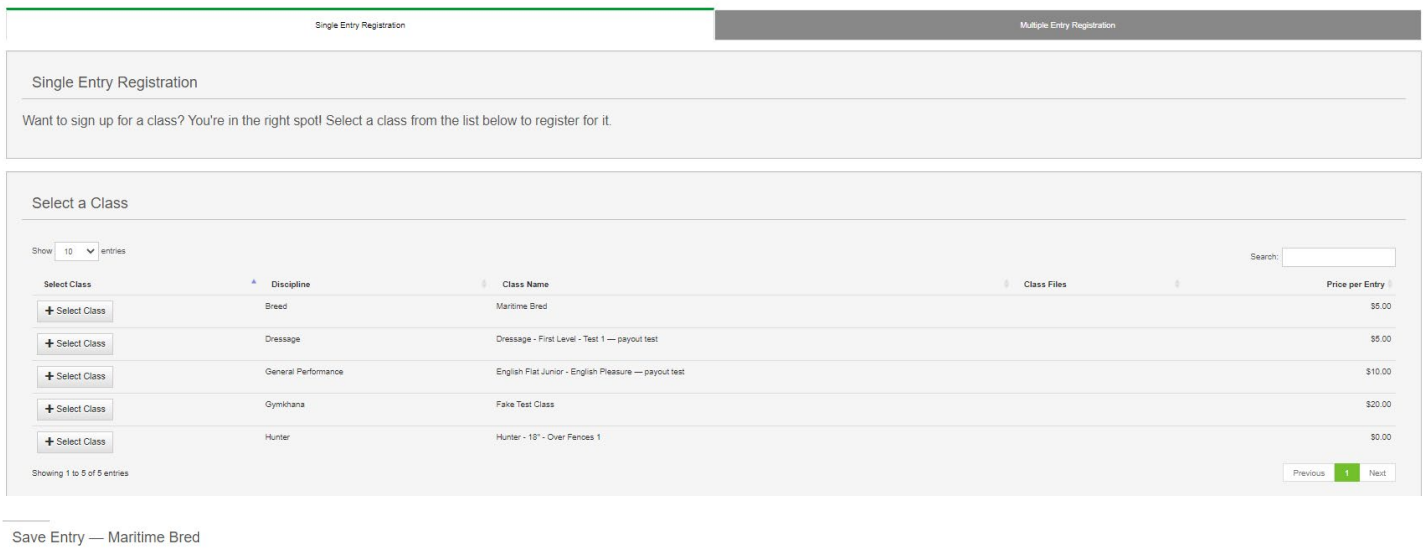

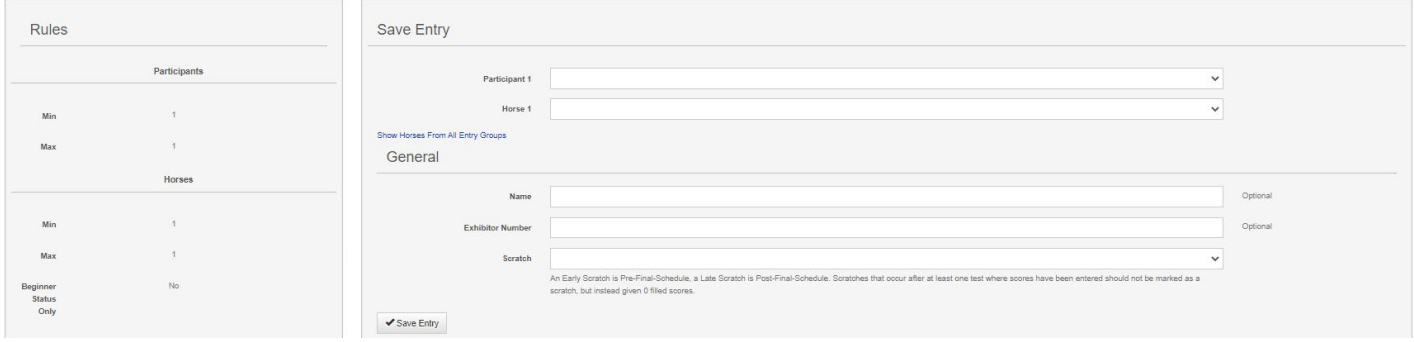

### Multiple Entry Registration: Select the athlete/equine and check all classes they wish to enter, and save.

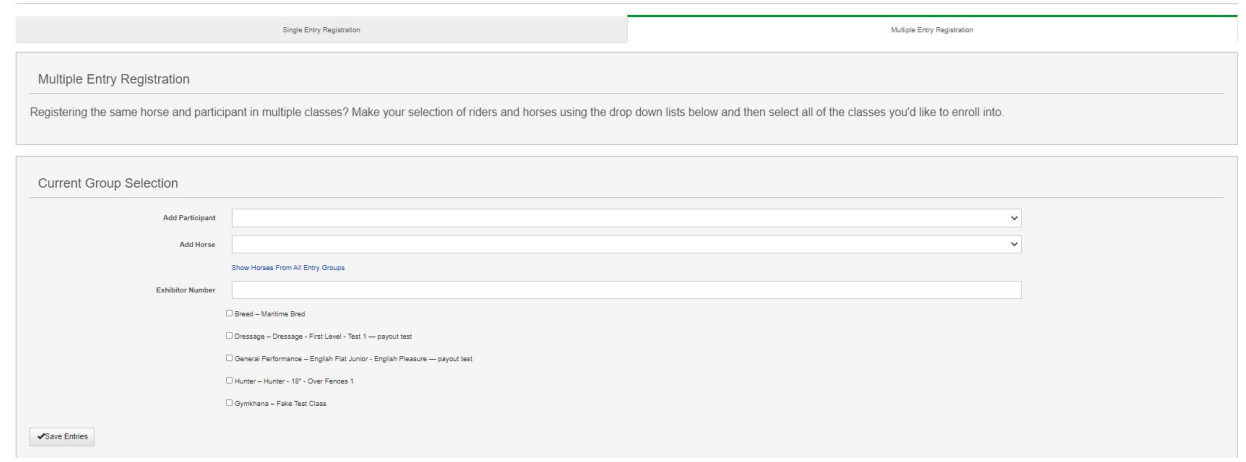

#### **Waivers and Invoices:**

You can access waiver forms and invoices by opening your entry group and selecting "People".

To access your invoice click on the invoice button to the left of the person's name.

**Entry Group** 

 $-1$   $\sim$ 

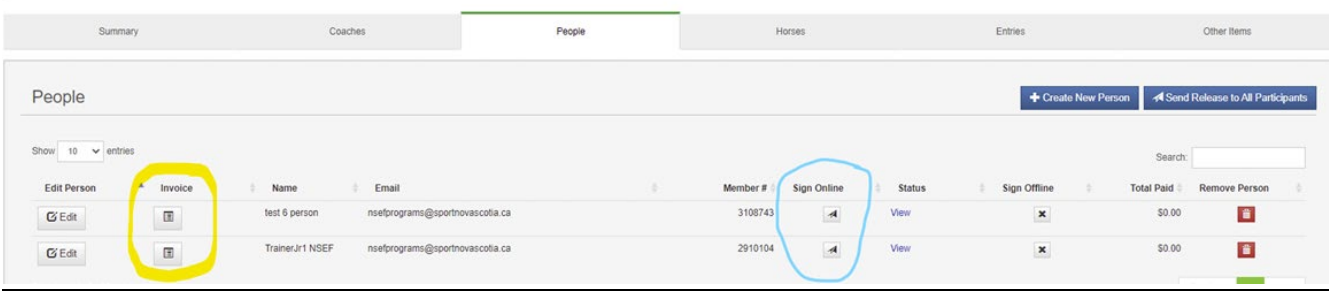

To sign a waiver/agreement form, click the arrow under"Sign Online" next to the individual. After you click this button, you will see the waiver/aggreement (s) for the competition. There may be one or multiple agreememts depending on the competition. Some may be for the event and some may be daily form. After selecting the agreeement, there will be a gren message stating that that individual has been sent an email with a link to sign the waiver.

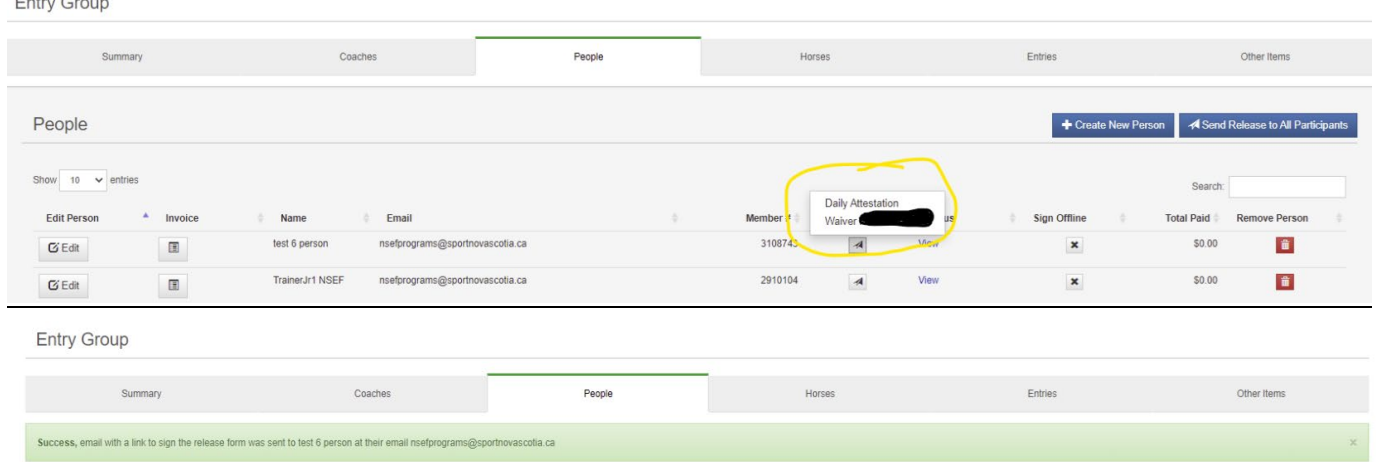

The participant will receive an email for each waiver/agreement sent. In the email, there is a link which will take you to the waiver to sign. You will receive an email to confirm that the signed form has been received.

**Other Items:** If the competition offers other optional items for competitors such as camping, bedding, hay, etc. These items will be in the this section. Stall options are not in the section, they are in the Horse Section. Click on the blue "+ Create New Item" button to bring up the other item options.

Save

 $\bigvee$  Save he

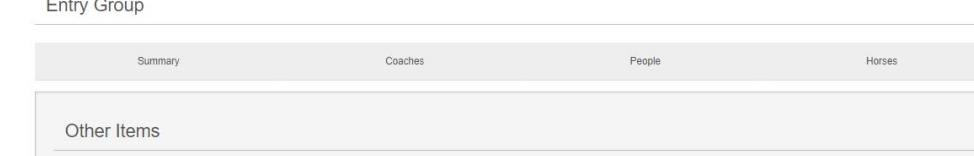

Select the person, the item, the quantity and include any notes for the organizer then Save the Item. The items will be added to your invoice.

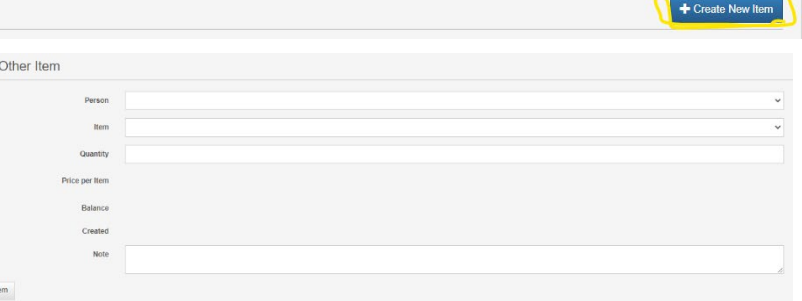

Entries

Other Items

**Questions?** If at any time you require assistance, please do not hesitate to contact the NSEF office via email [\(nsefservices@sportnovascotia.ca\)](mailto:nsefservices@sportnovascotia.ca) or by phone (902) 425-5450 ext. 342. Good luck with your competition season!